CEM MiNiFi Java Agent 1.22.10

# **Using MiNiFi Java Agent Container Image**

**Date published: 2022-10-12 Date modified: 2022-10-12**

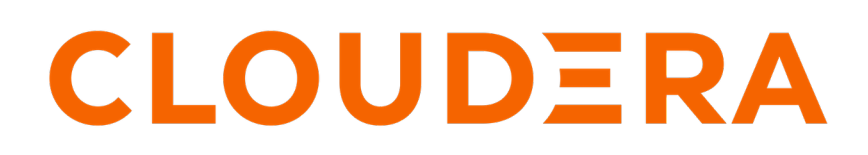

**<https://docs.cloudera.com/>**

### **Legal Notice**

© Cloudera Inc. 2024. All rights reserved.

The documentation is and contains Cloudera proprietary information protected by copyright and other intellectual property rights. No license under copyright or any other intellectual property right is granted herein.

Unless otherwise noted, scripts and sample code are licensed under the Apache License, Version 2.0.

Copyright information for Cloudera software may be found within the documentation accompanying each component in a particular release.

Cloudera software includes software from various open source or other third party projects, and may be released under the Apache Software License 2.0 ("ASLv2"), the Affero General Public License version 3 (AGPLv3), or other license terms. Other software included may be released under the terms of alternative open source licenses. Please review the license and notice files accompanying the software for additional licensing information.

Please visit the Cloudera software product page for more information on Cloudera software. For more information on Cloudera support services, please visit either the Support or Sales page. Feel free to contact us directly to discuss your specific needs.

Cloudera reserves the right to change any products at any time, and without notice. Cloudera assumes no responsibility nor liability arising from the use of products, except as expressly agreed to in writing by Cloudera.

Cloudera, Cloudera Altus, HUE, Impala, Cloudera Impala, and other Cloudera marks are registered or unregistered trademarks in the United States and other countries. All other trademarks are the property of their respective owners.

Disclaimer: EXCEPT AS EXPRESSLY PROVIDED IN A WRITTEN AGREEMENT WITH CLOUDERA, CLOUDERA DOES NOT MAKE NOR GIVE ANY REPRESENTATION, WARRANTY, NOR COVENANT OF ANY KIND, WHETHER EXPRESS OR IMPLIED, IN CONNECTION WITH CLOUDERA TECHNOLOGY OR RELATED SUPPORT PROVIDED IN CONNECTION THEREWITH. CLOUDERA DOES NOT WARRANT THAT CLOUDERA PRODUCTS NOR SOFTWARE WILL OPERATE UNINTERRUPTED NOR THAT IT WILL BE FREE FROM DEFECTS NOR ERRORS, THAT IT WILL PROTECT YOUR DATA FROM LOSS, CORRUPTION NOR UNAVAILABILITY, NOR THAT IT WILL MEET ALL OF CUSTOMER'S BUSINESS REQUIREMENTS. WITHOUT LIMITING THE FOREGOING, AND TO THE MAXIMUM EXTENT PERMITTED BY APPLICABLE LAW, CLOUDERA EXPRESSLY DISCLAIMS ANY AND ALL IMPLIED WARRANTIES, INCLUDING, BUT NOT LIMITED TO IMPLIED WARRANTIES OF MERCHANTABILITY, QUALITY, NON-INFRINGEMENT, TITLE, AND FITNESS FOR A PARTICULAR PURPOSE AND ANY REPRESENTATION, WARRANTY, OR COVENANT BASED ON COURSE OF DEALING OR USAGE IN TRADE.

## **Contents**

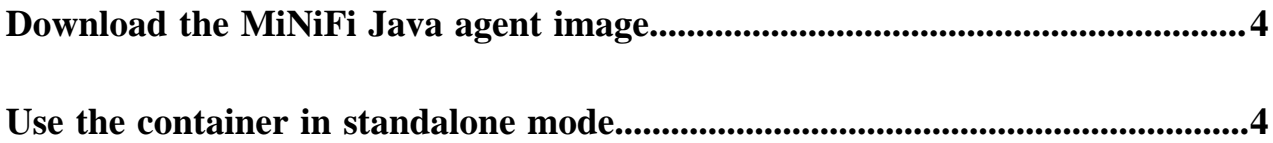

### <span id="page-3-0"></span>**Download the MiNiFi Java agent image**

Learn how to deploy the MiNiFi Java agent in a container. To do so, you need to retrieve the container image.

If you want to run MiNiFi Java in a containerized environment that has everything installed, which the agent needs to run including libraries, system tools, and so on, you can use the released Docker images.

Firstly, you need to login to Cloudera repository with the following command:

docker login -u \*\*\* -p \*\*\* container.repo.cloudera.com

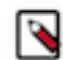

**Note:** The above command expects your Cloudera credentials derived from your license key. The same credentials you would use to access the CEM binaries.

You can then retrieve the required version of the container using:

```
docker pull container.repo.cloudera.com/cloudera/nifi-minifi-java:<TAG>
```
Where the TAG can be:

- latest: Use this tag to download the latest released agent
- Version number, for example, 1.22.07-b37: Use this to download specific agent version

#### <span id="page-3-1"></span>**Use the container in standalone mode**

Learn how to use the docker container in standalone mode.

The docker container can be used in standalone mode by providing the configuration files as a mounted volume.

```
docker run -d \ 
 -v /minifi configs/conf:/opt/minifi/minifi-current/conf/ \
  container.repo.cloudera.com/cloudera/nifi-minifi-java:<TAG>
```
It is also recommended to use the repository folders as mounted volumes, so the state of the agent will be persisted if you stop or restart the docker.

```
docker run -d \ 
  -v /minifi_configs/conf:/opt/minifi/minifi-current/conf/ \ 
  -v /minifi_configs/logs:/opt/minifi/minifi-current/logs/ \ 
  -v /minifi_configs/database_repository:/opt/minifi/minifi-current/database_
repository/ \ 
  -v /minifi_configs/flowfile_repository:/opt/minifi/minifi-current/flowfi
le_repository/ \ 
  -v /minifi_configs/content_repository:/opt/minifi/minifi-current/content_
repository/ \ 
  -v /minifi_configs/provenance_repository:/opt/minifi/minifi-current/prov
enance_repository/ \ 
  -v /minifi_configs/state:/opt/minifi/minifi-current/state/ \
  container.repo.cloudera.com/cloudera/nifi-minifi-java:<TAG>
```
The /minifi\_configs needs to be replaced with the correct path of your local file system.

If the containerized MiNiFi Java instance is connected to an EFM instance through secure connection, you should also provide the certificates for the container. In case these certificates are found in the certs directory under the /hom e/user directory, you can mount it by adding the -v /home/user/certs:/certs to the previous command.

In this case, you have to make sure that the keystore and truststore properties are pointing to the correct files in the bootstrap.conf file:

For example,

- c2.security.truststore.location=/certs/truststore.jks
- c2.security.keystore.location=/certs/keystore.jks